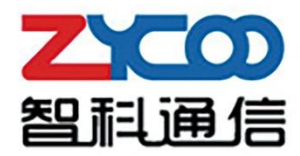

# 广播设备搜索工具 使用手册

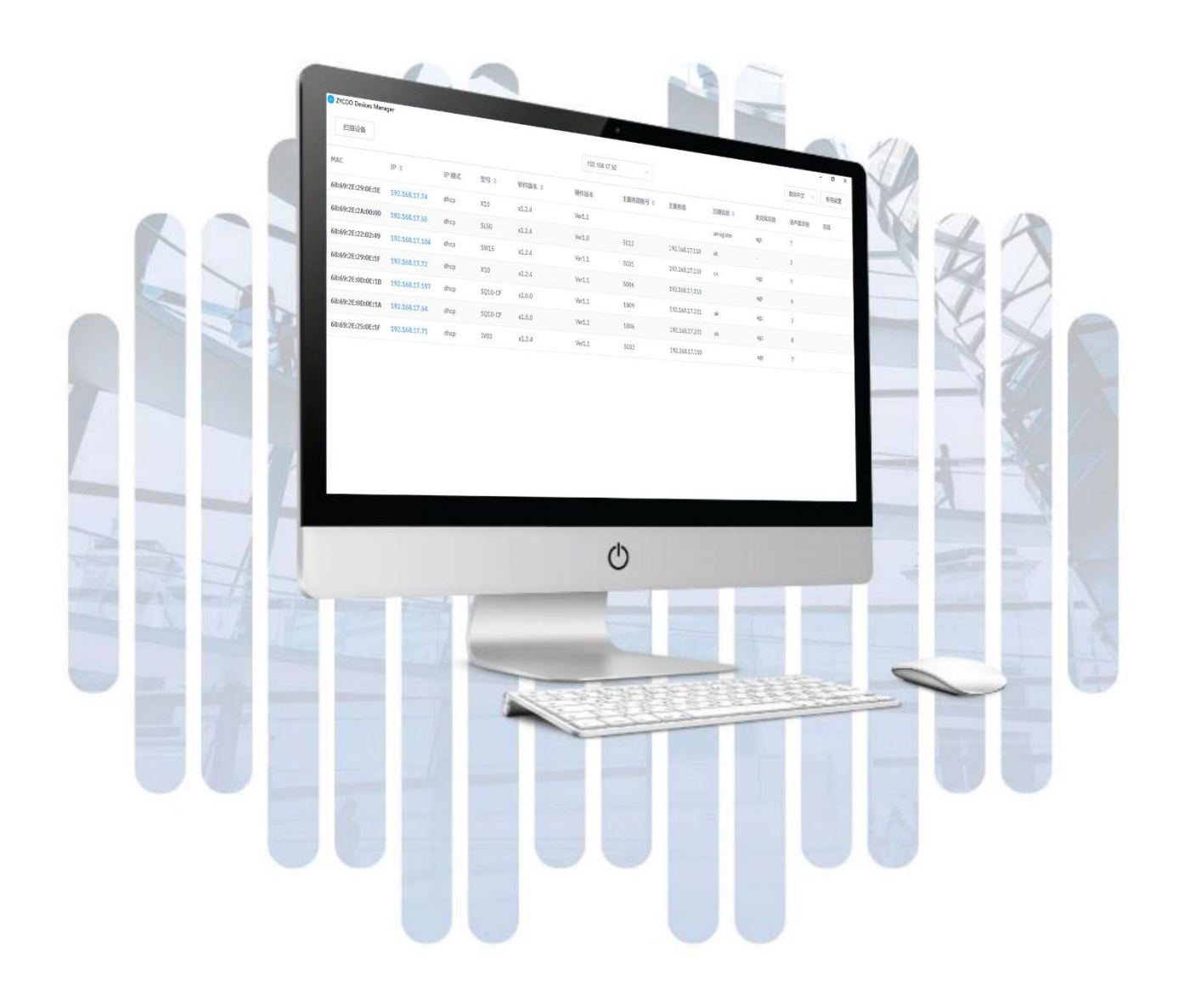

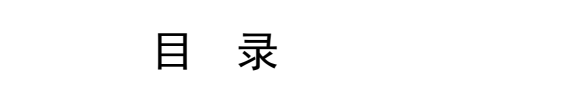

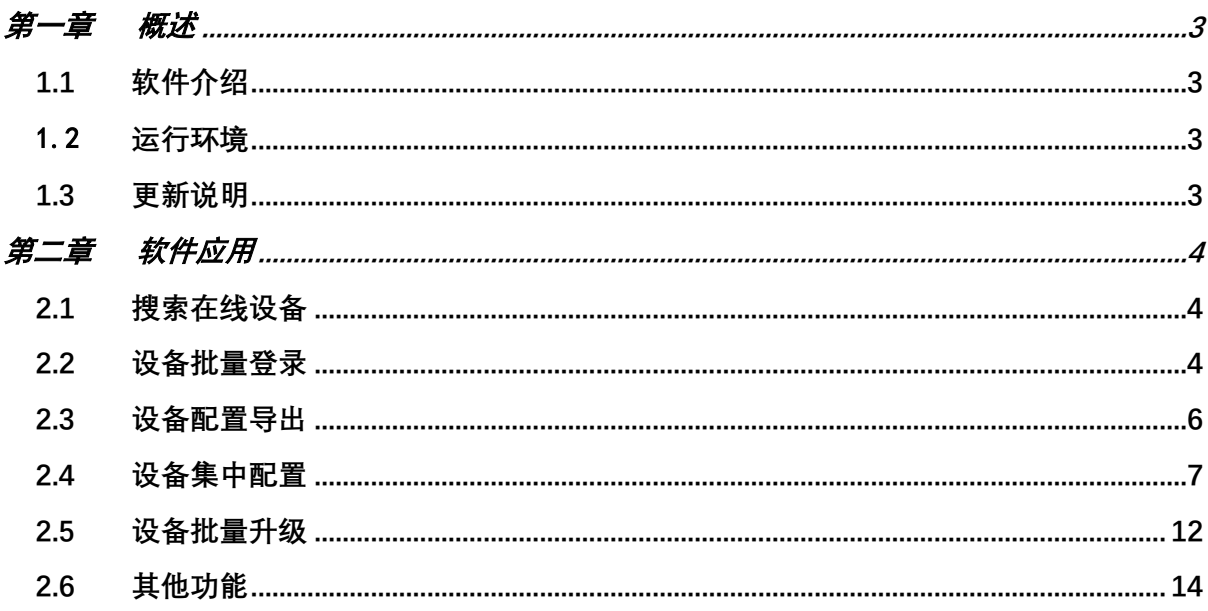

## <span id="page-2-0"></span>第一章 概述

## <span id="page-2-1"></span>1.1 软件介绍

本手册适用于智科广播设备搜索工具,描述了此客户端软件界面及其功能的使用方法。本软 件可以实现搜索显示在线智科网络设备、设备配置导出、批量登入、批量升级、集中配置等 功能。

## <span id="page-2-2"></span>1.2 运行环境

该客户端软件可以安装在以下平台:

- Windows 操作系统
- Mac 操作系统
- Linux 操作系统

## <span id="page-2-3"></span>1.3 更新说明

下列表对本手册版本的更新历史进行说明以供参考。

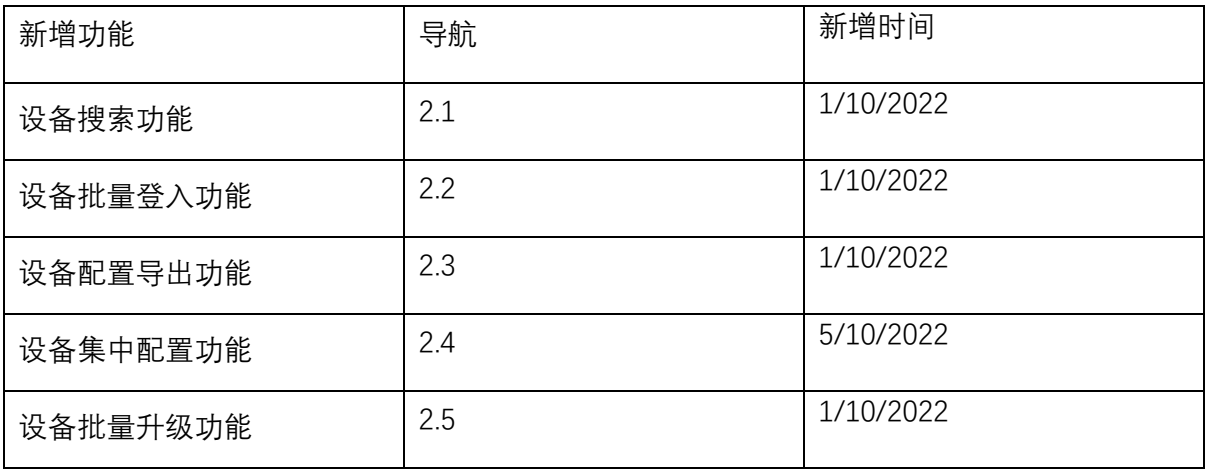

# <span id="page-3-0"></span>第二章 软件应用

## <span id="page-3-1"></span>2.1 搜索在线设备

广播设备搜索工具可以扫描到局域网内或同一网段内的在线设备并在主界面显示设备列表。

#### **操作步骤:**

- 1. 点击界面中间的网段下拉列表选取被扫描网段。
- 2. 点击界面左上角的**扫描设备**按钮。
- 3. 软件会扫描在线的智科设备,并把他们的 MAC 地址、IP 地址、获取 IP 模式、设备型号、软 件版本、硬件版本、主服务器账号和主服务器 IP 地址等信息都会显示在主界面中。

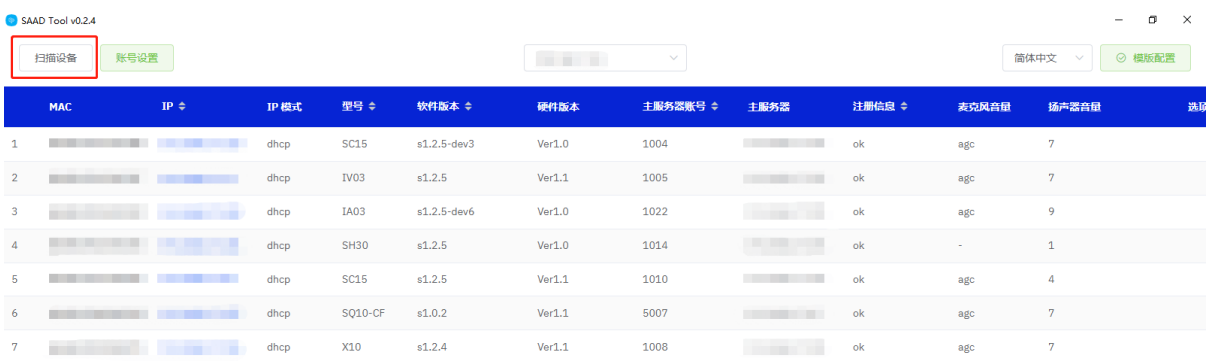

图 1 搜索在线设备

## <span id="page-3-2"></span>2.2 设备批量登录

广播设备搜索工具在扫描完成过后,可以输入对应的设备的账号密码来登录设备列表中的设 备进行操作。

#### **操作步骤:**

1. 如图 2 所示,点击主界面左上角的**账号设置**。

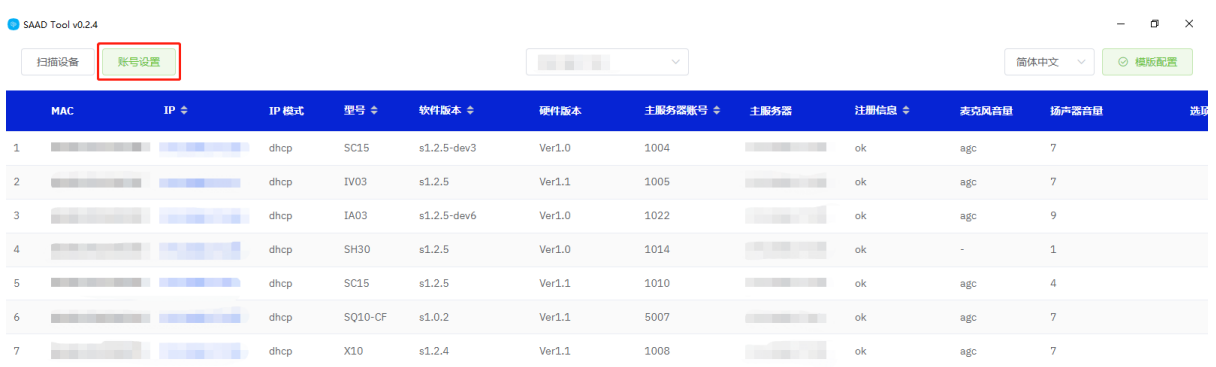

图 2 账号设置-1

2. 如图 3 所示,输入用户名和密码后可对设备列表中的设备进行单个或批量登录,只有设备 用户名密码符合的账号才能进行备份,升级等操作。

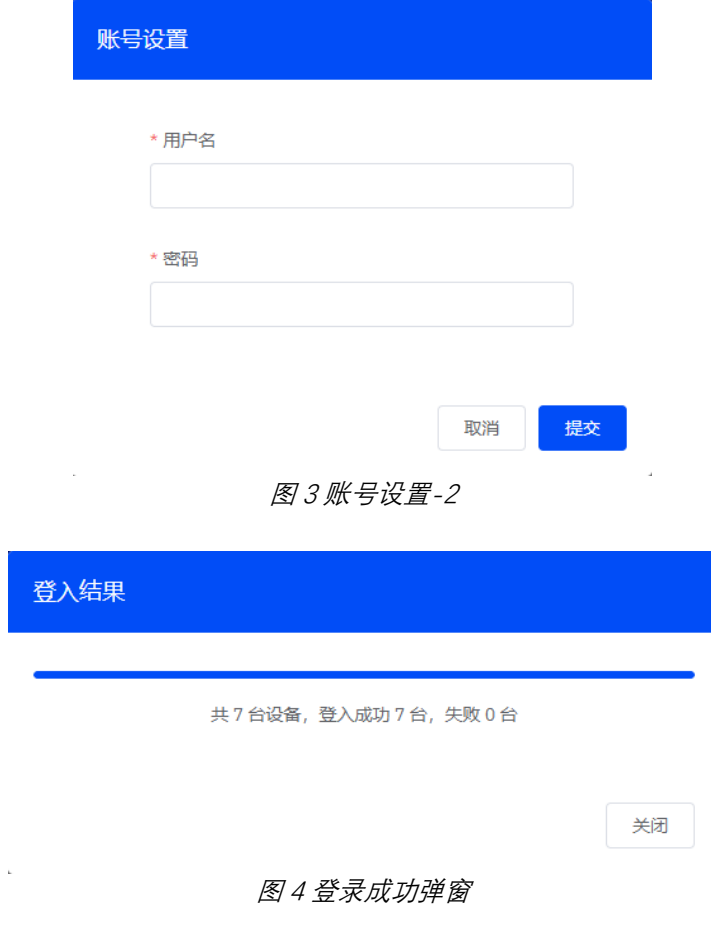

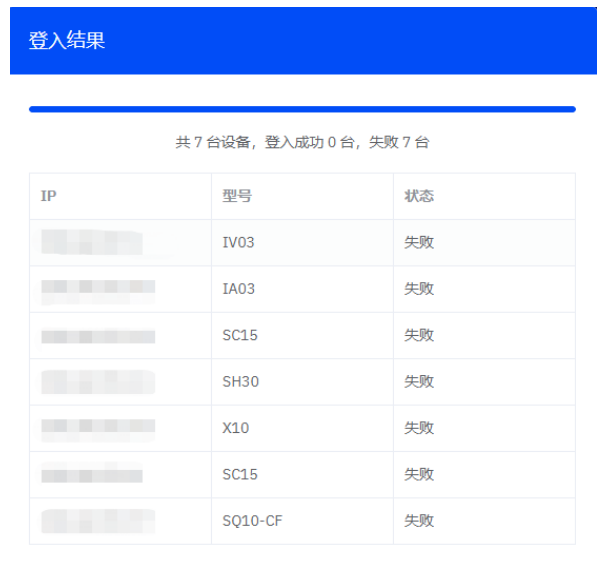

关闭

图 5 登录失败弹窗

## <span id="page-5-0"></span>2.3 设备配置导出

广播设备搜索工具在登录设备成功后,可以导出设备列表中指定设备的配置。

#### **操作步骤:**

1. 如图 6 所示,在 2.2 章中成功登录账号后,找到想要导出配置的设备并点击其右侧**选项**下 的**导出**按钮。

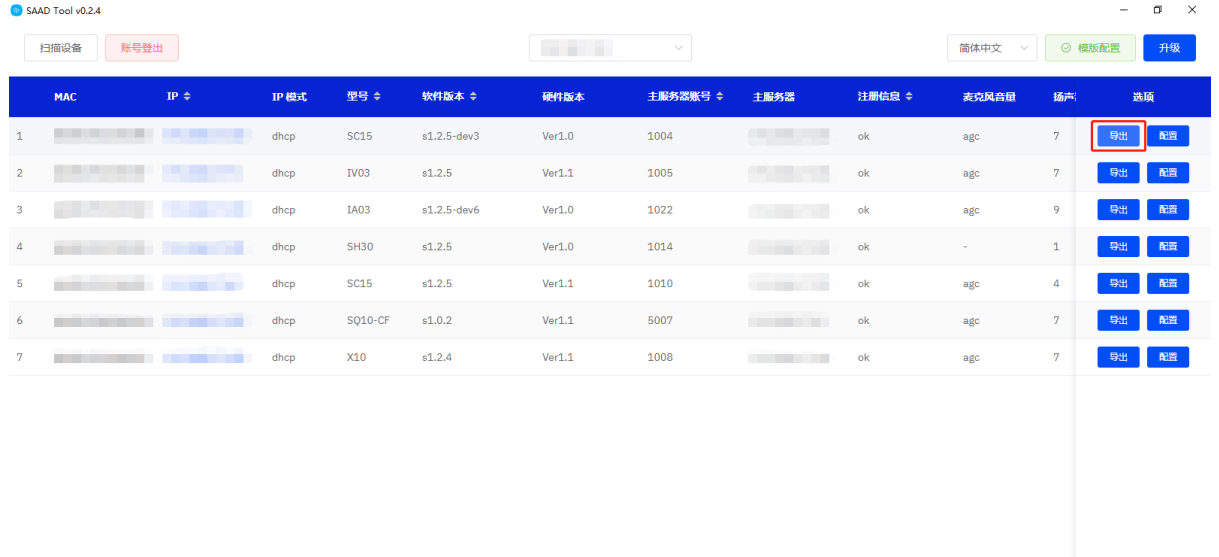

图 6 导出配置

2. 如图 7 所示,选择路径保存配置文件。

● 另存为

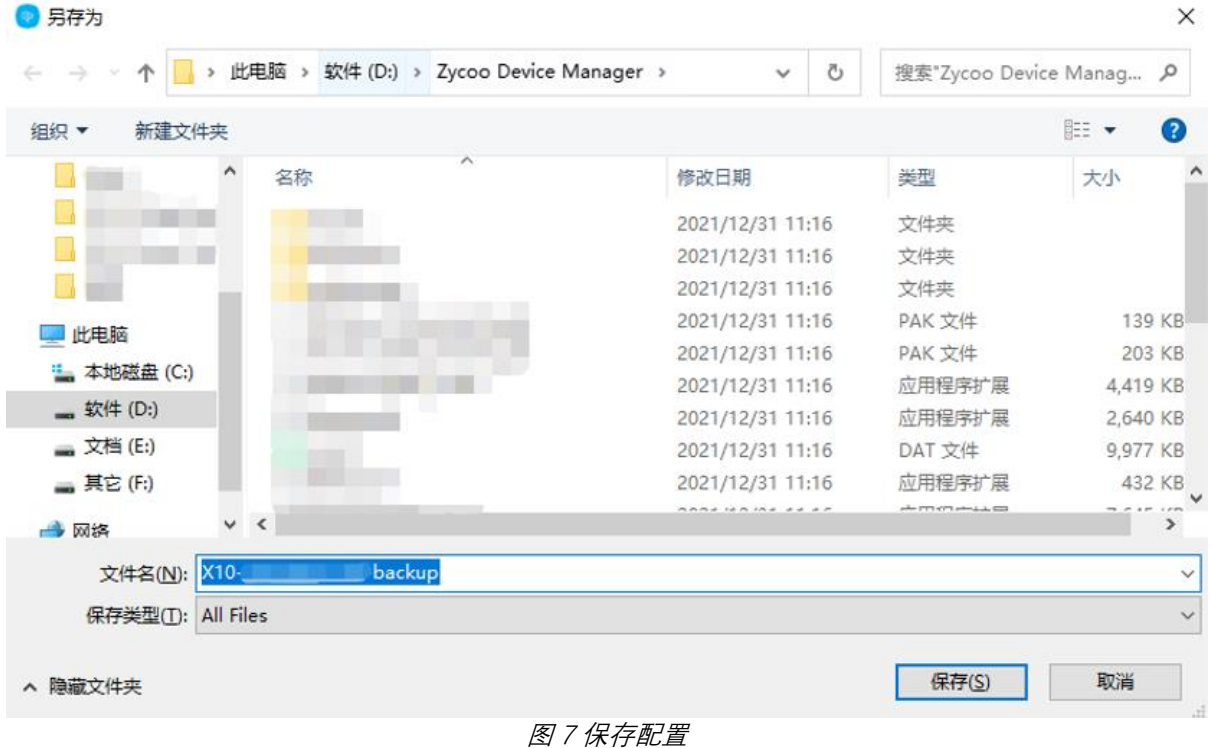

## <span id="page-6-0"></span>2.4 设备集中配置

广播设备搜索工具在登录设备成功后,可以集中配置设备列表中指定设备的主 SIP 账号设置、 对讲拨号(广播网关和对讲限定)、音量设置和网络设置。

#### **操作步骤:**

1 如图 8 所示,在 2.2 章中成功登录账号后,找到想要进行配置的设备并点击其右侧**选项**下 的**配置**按钮。

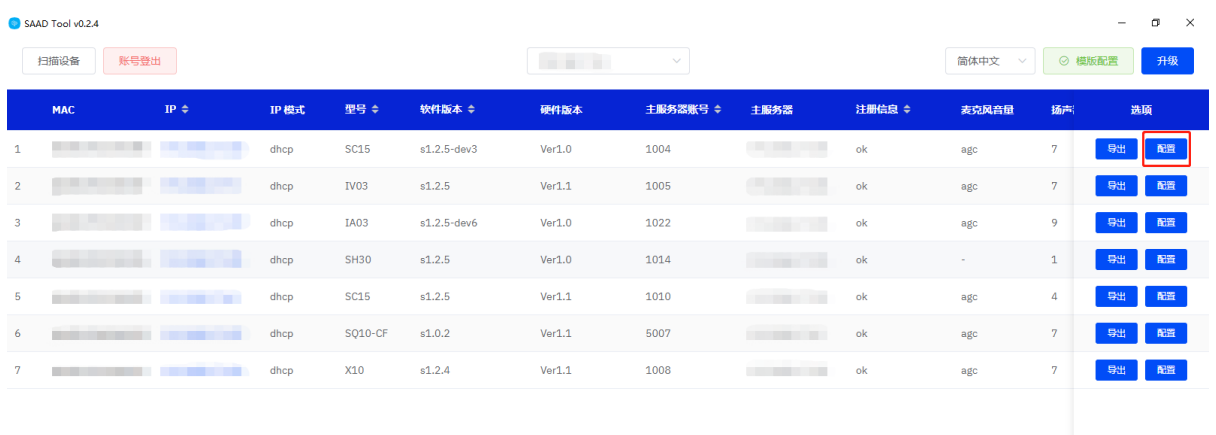

图 8 集中配置

2 如图 9、图 10、图 11 和图 12 所示,可以更改主 SIP 账号设置、音量设置和网络设置下的 内容。

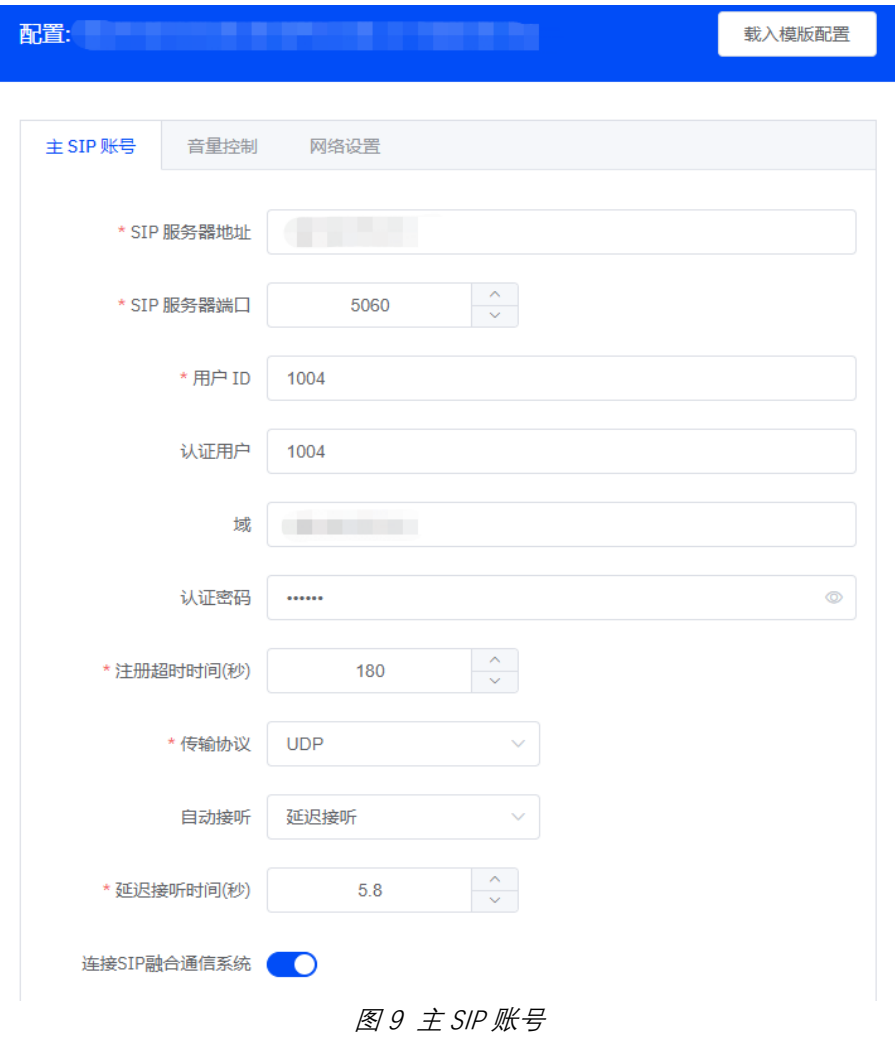

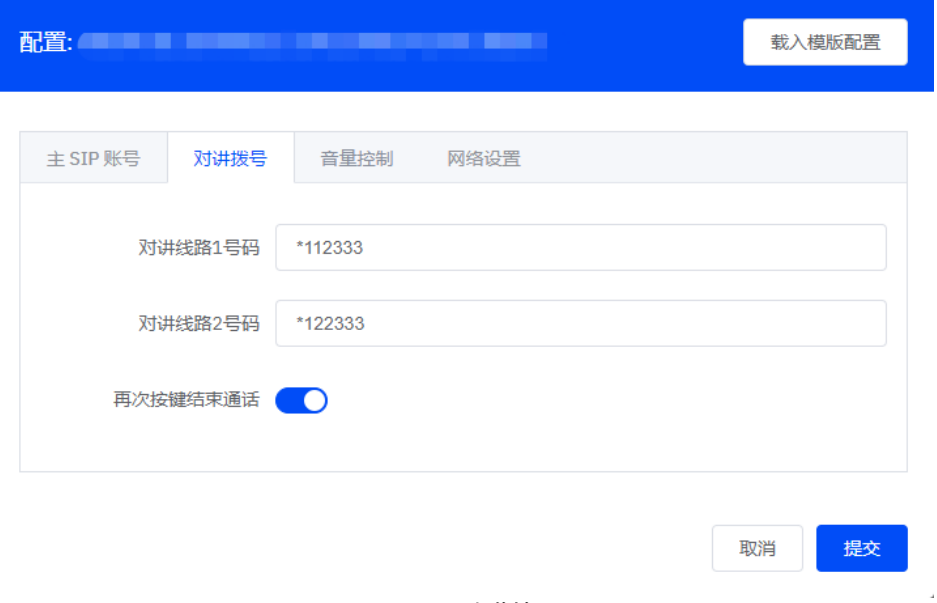

图 10 对讲拨号

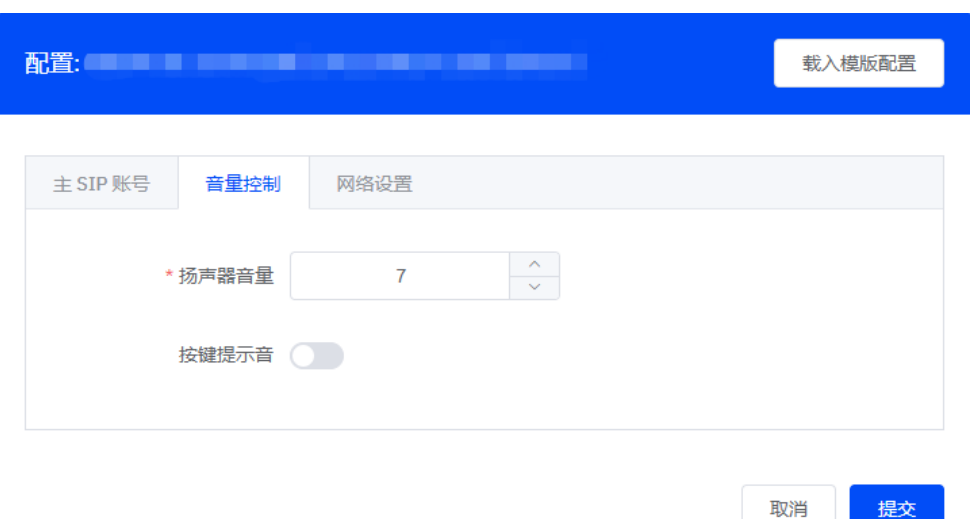

提交

#### 图 11 音量控制

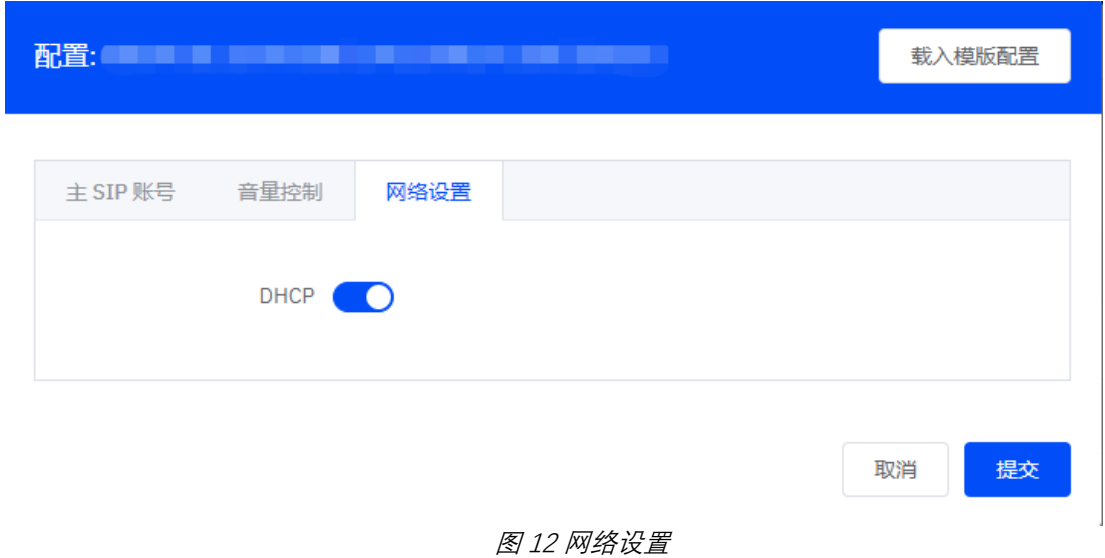

3 点击**提交**保存更改。

## 2.4.1 模板配置

通过预编辑模板,用户可以在集中配置设备的主 SIP 账号设置和音量设置时载入模板中的内 容。

#### **操作步骤:**

1 如图 13 所示,点击主界面右上角的**模板配置**按钮。

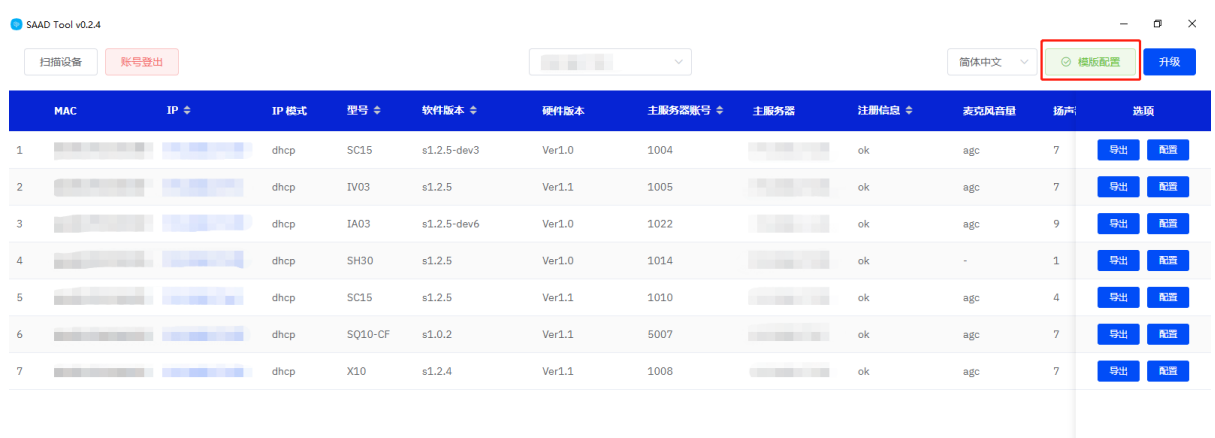

图 13 模板配置

2 如图 14 所示,配置主 SIP 账号和音量控制设置并**提交**。

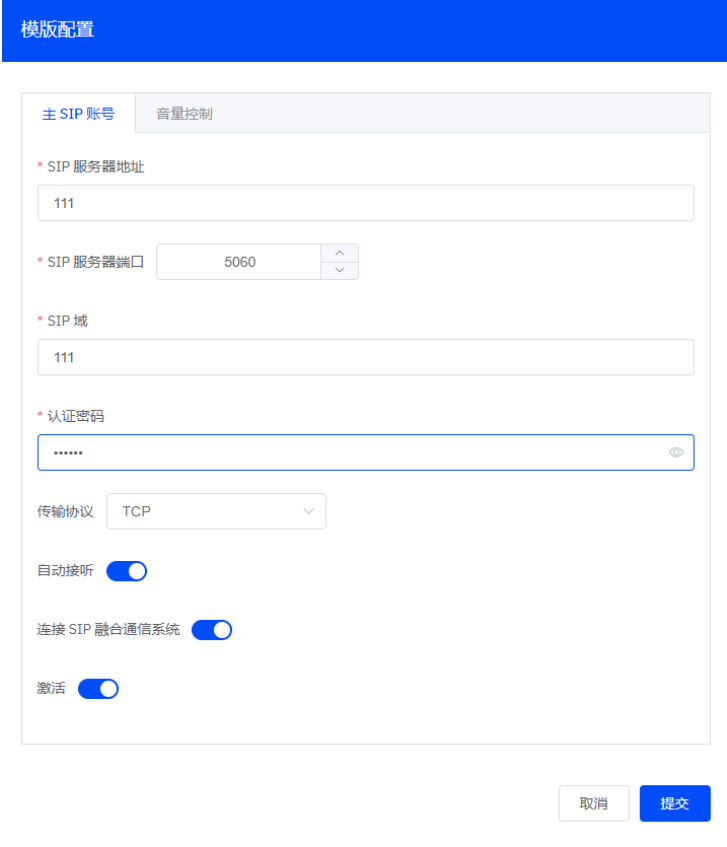

### 图 14 模板配置-主 SIP

3 如图 15 所示, 在 2.4 章中可以点击右上角的**载入模板配置**来加载预载配置。

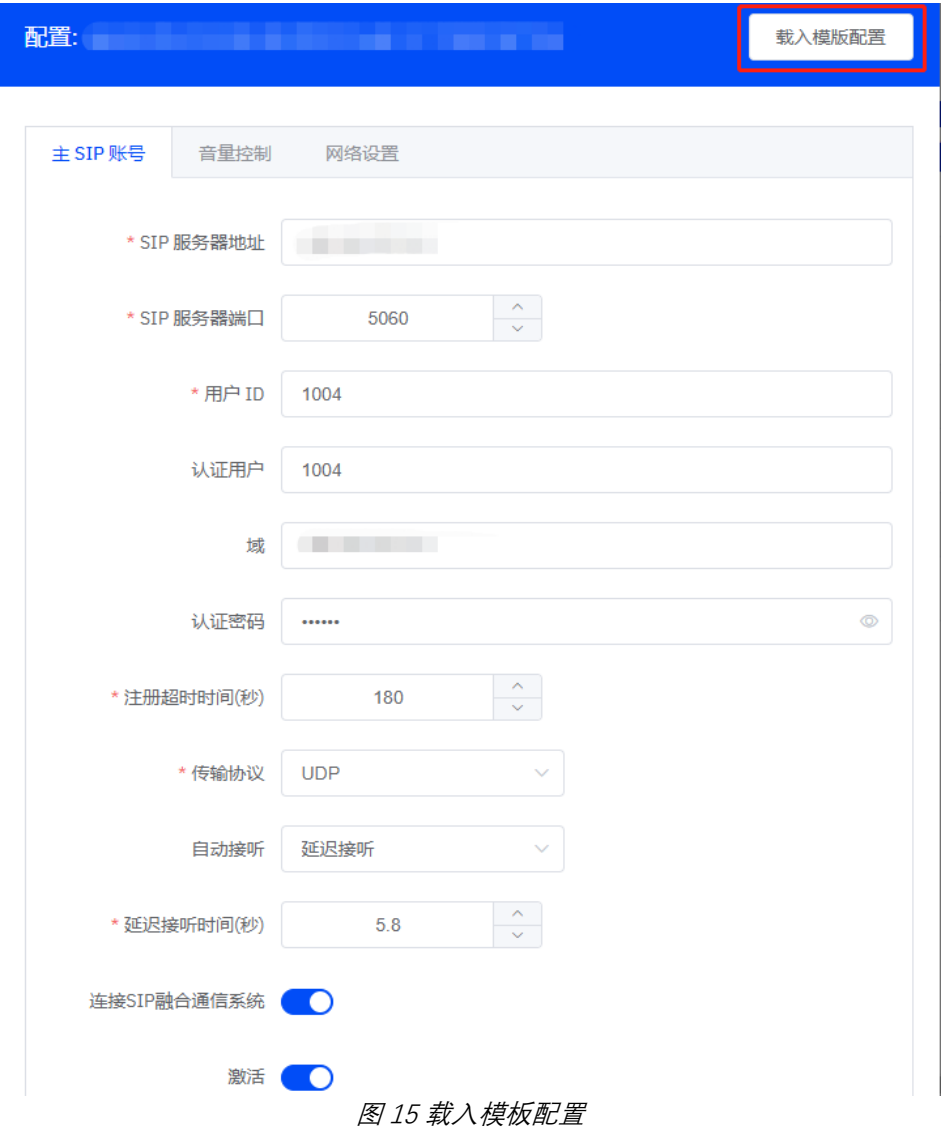

## <span id="page-11-0"></span>2.5 设备批量升级

广播设备搜索工具在登录设备成功后,可以批量升级设备列表中设备的软件版本。

#### **操作步骤:**

1. 如图 16 所示,在 2.2 章中成功登录账号后,点击主界面右上角的**升级**。

| SAAD Tool v0.2.4 |              |                                                   |      |                  |             |                                   |          |                          |               |                                      |                | $\Box$<br>$\times$<br>$\overline{\phantom{a}}$ |
|------------------|--------------|---------------------------------------------------|------|------------------|-------------|-----------------------------------|----------|--------------------------|---------------|--------------------------------------|----------------|------------------------------------------------|
|                  | 账号登出<br>扫描设备 |                                                   |      |                  |             | <b>Contractor</b><br>$\checkmark$ |          |                          |               | ◎ 模版配置<br>简体中文<br>升级<br>$\checkmark$ |                |                                                |
|                  | <b>MAC</b>   | IP $\div$                                         | IP模式 | 型号 ≑             | 软件版本 ≑      | 硬件版本                              | 主服务器账号 ≑ | 主服务器                     | 注册信息 ≑        | 表克风音量                                | 扬声             | 选项                                             |
| 1                |              | .                                                 | dhcp | SC15             | s1.2.5-dev3 | Ver1.0                            | 1004     | <b>COMPANY</b>           | ok            | agc                                  | 7              | 导出<br>配置                                       |
| $\overline{2}$   | .            |                                                   | dhcp | IV <sub>03</sub> | s1.2.5      | Ver1.1                            | 1005     | <b>COMPANY</b>           | $\mathsf{ok}$ | agc                                  | 7 <sup>7</sup> | 导出<br>配置                                       |
| 3                |              |                                                   | dhcp | IA03             | s1.2.5-dev6 | Ver1.0                            | 1022     | <b>Contract</b>          | ok            | agc                                  | 9              | 配置<br>导出                                       |
| $\overline{4}$   |              | <b>Contract Contract Contract</b>                 | dhcp | <b>SH30</b>      | s1.2.5      | Ver1.0                            | 1014     | <b>Contractor</b>        | ok            | $\sim$                               | $\mathbf{1}$   | 导出<br>配置                                       |
| 5                |              | <b>COLOR</b><br><b>CONTRACTOR</b>                 | dhcp | <b>SC15</b>      | s1.2.5      | Ver1.1                            | 1010     | <b>College Coll</b>      | ok            | agc                                  | $\overline{4}$ | 导出<br>配置                                       |
| 6                |              | <b>STATISTICS</b> IN THE STATISTICS<br><b>THE</b> | dhcp | SQ10-CF          | s1.0.2      | Ver1.1                            | 5007     | <b>CONTRACTOR</b>        | ok            | agc                                  | 7 <sup>7</sup> | 导出<br>配置                                       |
| 7                |              | ______                                            | dhcp | X10              | s1.2.4      | Ver1.1                            | 1008     | <b>Contract Contract</b> | ok            | agc                                  | 7              | 配置<br>导出                                       |
|                  |              |                                                   |      |                  |             |                                   |          |                          |               |                                      |                |                                                |
|                  |              |                                                   |      |                  |             |                                   |          |                          |               |                                      |                |                                                |
|                  |              |                                                   |      |                  |             |                                   |          |                          |               |                                      |                |                                                |
|                  |              |                                                   |      |                  |             |                                   |          |                          |               |                                      |                |                                                |
|                  |              |                                                   |      |                  |             |                                   |          |                          |               |                                      |                |                                                |
|                  |              |                                                   |      |                  |             |                                   |          |                          |               |                                      |                |                                                |

图 16 升级设备

2. 在**设备类型**中选择要升级的设备型号并点击**下一步**,如图 17 所示,本文档以升级 X10 设 备为例。

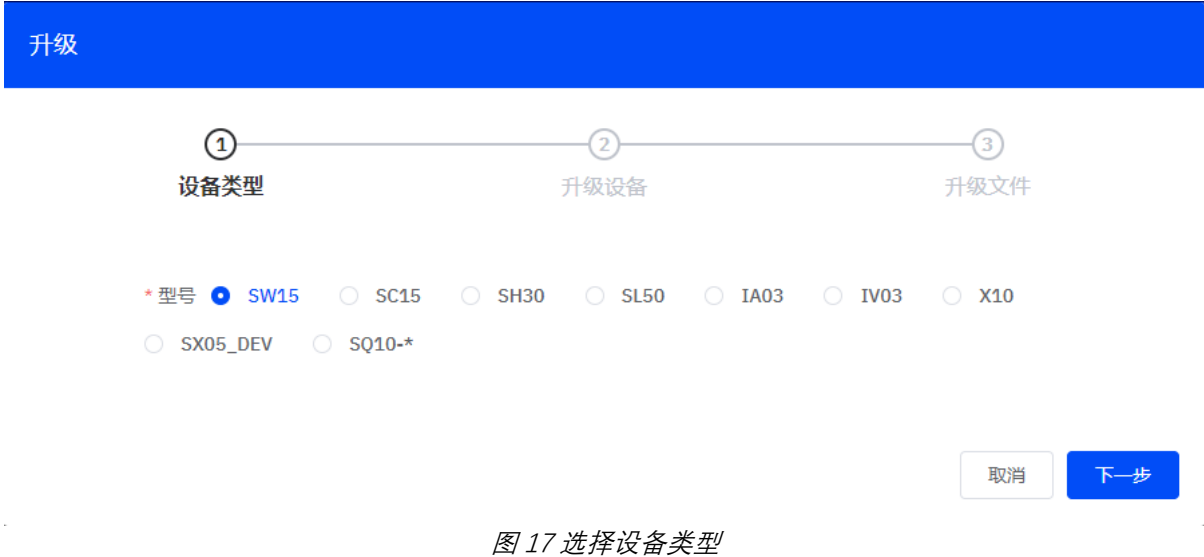

3. 如图 18 所示,在**升级设备**中选择要升级的指定设备并点击**下一步**。

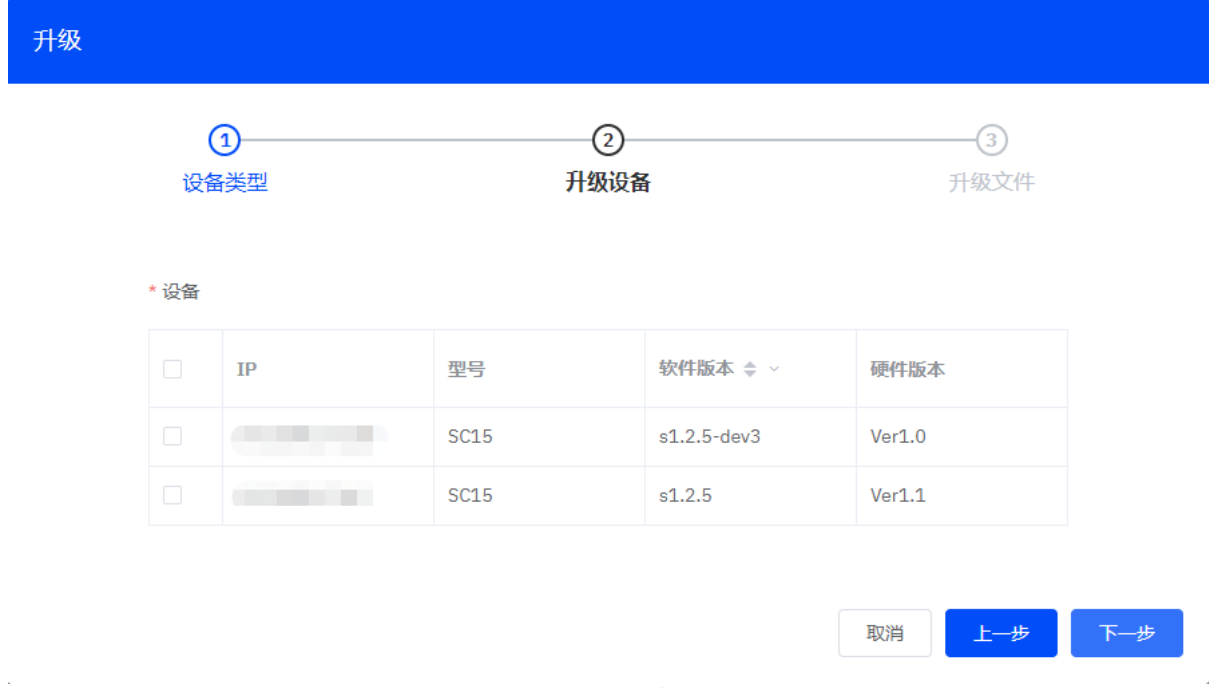

- 图 18 选择指定设备
- 4. 如图 19 所示,在**升级文件**中点击**选择文件**上传升级包文件,检查无误后点击**提交**。

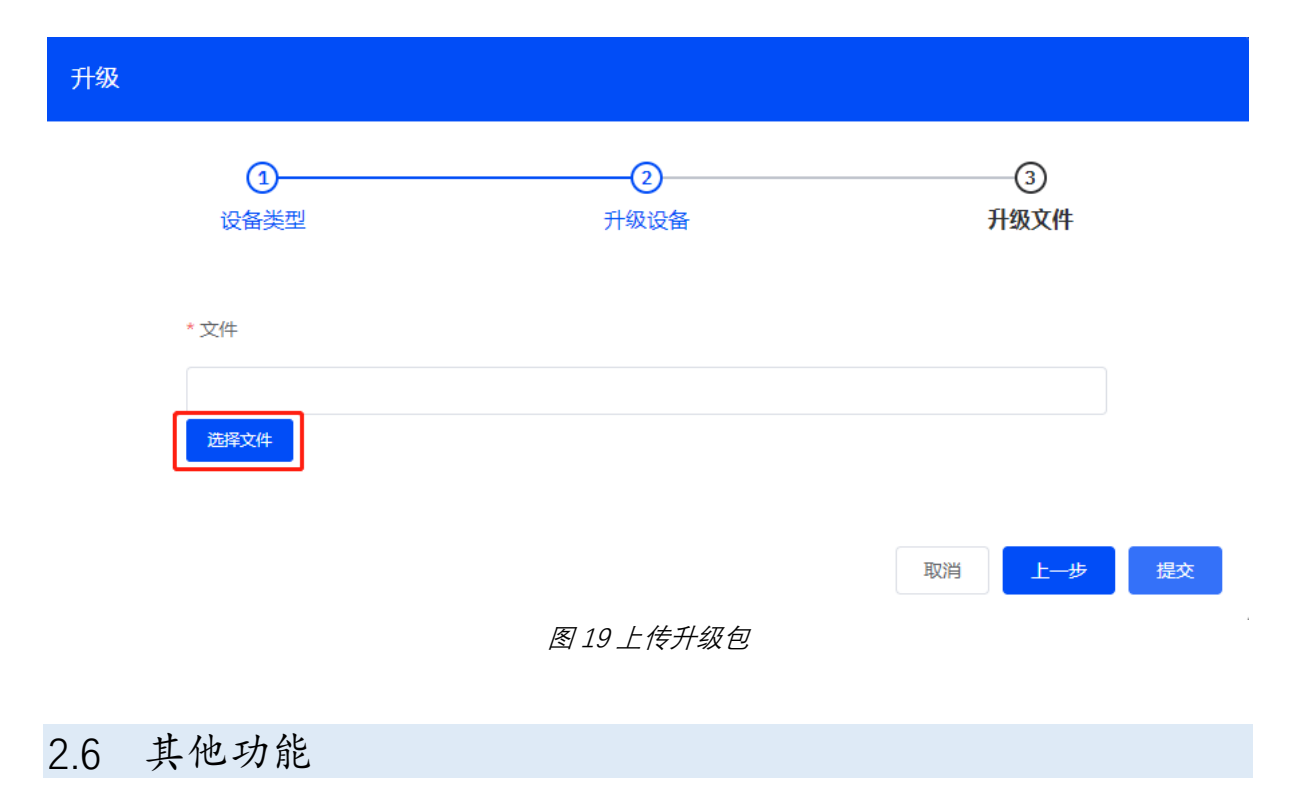

<span id="page-13-0"></span>通过广播设备搜索工具,还可以实现快速访问设备、语言切换、账号设置等功能。

#### **快捷访问功能**

广播设备搜索工具 | 智科通信 | 14

如图 20 所示,在扫描设备后,点击设备列表中任意设备的 **IP 地址**,软件会询问是否通过 Web 浏 览器访问,点击**确定**则会弹出浏览器其登录界面。

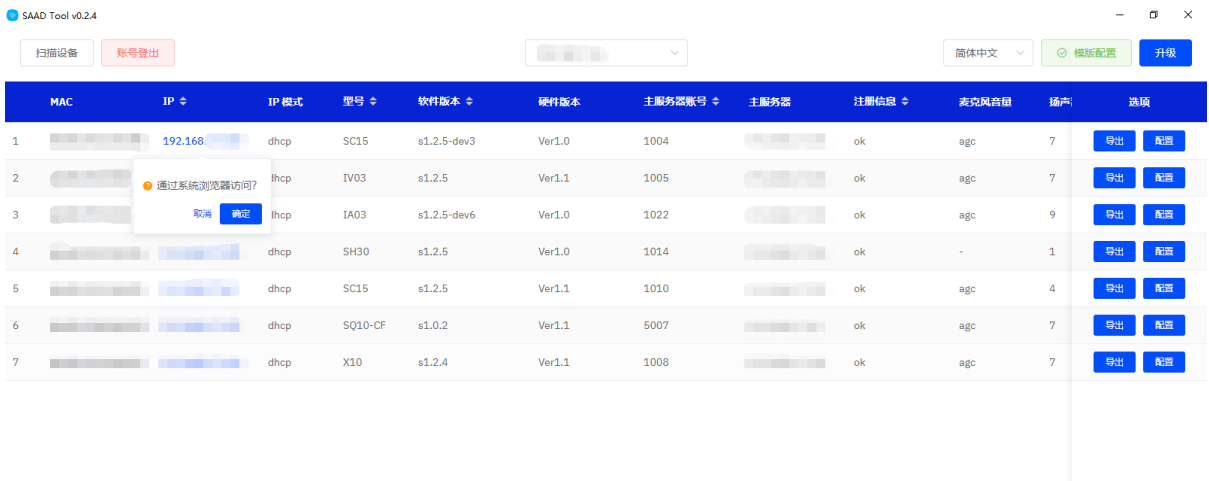

图 20 快捷访问功能

#### **语言切换**

如图 21 所示,点击主界面右上角的**下拉列表**,可切换中英文。

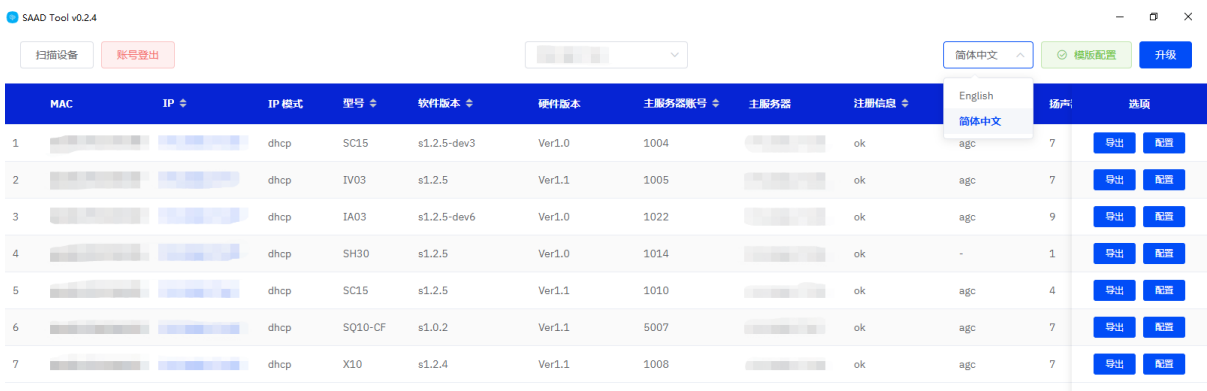

图 21 语言切换

@ 2020 智科通信 版权所有

#### *[www.zycoo.com](http://www.zycoo.com/)*

成都智科通信技术股份有限公司(简称:智科通信)成立于 2010 年, 总部位于成都市天府软件园, 在 阿联酋、英国设有联络点,负责当地区域的市场营销工作,是一家专注于 IP 语音通信设备研发和制造的 高新技术企业。

迄今为止,智科通信产品已畅销海外近 100 个国家和地区。其优质的产品和客户体验使智科通信产品获 得海外专业媒体广泛好评并授予各种殊荣。智科通信品牌已成长为国际 IP 语音通信行业的知名品牌。

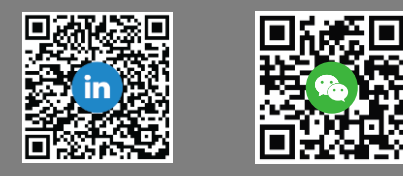